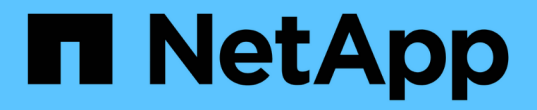

### 管理电子邮件警报 SANtricity 11.6

NetApp February 12, 2024

This PDF was generated from https://docs.netapp.com/zh-cn/e-series-santricity-116/smsettings/configure-mail-server-and-recipients-for-alerts.html on February 12, 2024. Always check docs.netapp.com for the latest.

# 目录

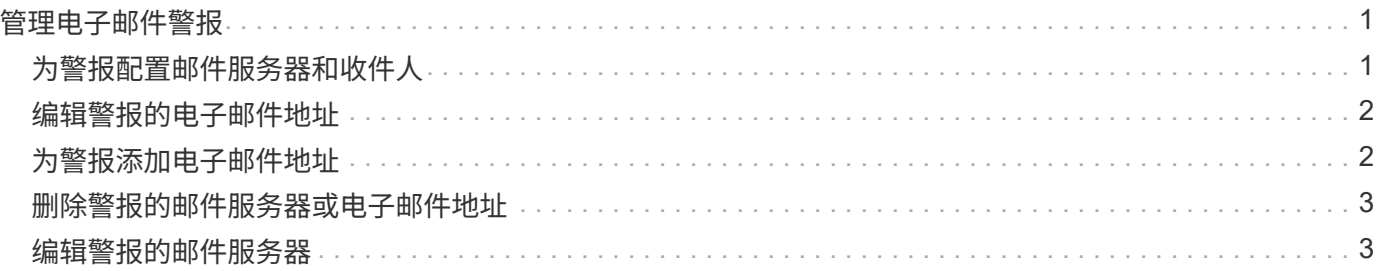

## <span id="page-2-0"></span>管理电子邮件警报

### <span id="page-2-1"></span>为警报配置邮件服务器和收件人

要配置电子邮件警报、您必须指定邮件服务器地址和警报收件人的电子邮件地址。最多允 许20个电子邮件地址。

开始之前

• 邮件服务器的地址必须可用。该地址可以是IPv4或IPv6地址、也可以是完全限定域名。

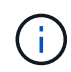

要使用完全限定域名、必须在两个控制器上配置DNS服务器。您可以从硬件页面配置DNS服 务器。

- 要用作警报发件人的电子邮件地址必须可用。此地址显示在警报消息的"发件人"字段中。SMTP协议中需要 提供发件人地址;如果没有此地址、则会导致错误。
- 警报收件人的电子邮件地址必须可用。收件人通常是网络管理员或存储管理员的地址。您最多可以输入20个 电子邮件地址。

关于此任务

此任务介绍如何配置邮件服务器、输入发件人和收件人的电子邮件地址以及测试从"警报"页面输入的所有电子邮 件地址。

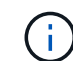

也可以从初始设置向导配置电子邮件警报。

步骤

- 1. 选择\*菜单: 设置[警报]\*。
- 2. 选择\*电子邮件\*选项卡。

如果尚未配置电子邮件服务器、电子邮件选项卡将显示配置邮件服务器。

3. 选择\*配置邮件服务器\*。

此时将打开\*配置邮件服务器\*对话框。

- 4. 输入邮件服务器信息、然后单击\*保存\*。
	- 邮件服务器地址-输入邮件服务器的完全限定域名、IPv4地址或IPv6地址。

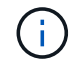

要使用完全限定域名、必须在两个控制器上配置DNS服务器。您可以从\*硬件\*页面配 置DNS服务器。

- 电子邮件发件人地址-输入要用作电子邮件发件人的有效电子邮件地址。此地址将显示在电子邮件的"发 件人"字段中。
- 在电子邮件中包含联系信息-要在警报消息中包含发件人的联系信息、请选择此选项、然后输入姓名和电 话号码。单击\*保存\*后、电子邮件地址将显示在\*警报\*页面的\*电子邮件\*选项卡中。
- 5. 选择\*添加电子邮件\*。

此时将打开添加电子邮件对话框。

6. 输入警报收件人的一个或多个电子邮件地址、然后单击\*添加\*。

电子邮件地址将显示在警报页面上。

7. 如果要确保电子邮件地址有效、请单击\*测试所有电子邮件\*向收件人发送测试消息。

#### 结果

配置电子邮件警报后、每当发生可警报的事件时、事件监控器都会向指定的收件人发送电子邮件消息。

### <span id="page-3-0"></span>编辑警报的电子邮件地址

您可以更改接收电子邮件警报的收件人的电子邮件地址。

#### 开始之前

您要编辑的电子邮件地址必须在警报页面的电子邮件选项卡中定义。

#### 步骤

- 1. 选择\*菜单: 设置[警报]\*。
- 2. 选择\*电子邮件\*选项卡。
- 3. 从\*电子邮件地址\*表中、选择要更改的地址、然后单击最右侧的\*编辑\*(铅笔)图标。

该行将变为可编辑字段。

4. 输入新地址、然后单击\*保存\*(复选标记)图标。

 $\left( \begin{array}{c} 1 \end{array} \right)$ 

如果要取消更改、请选择\*取消\*(X)图标。

#### 结果

警报页面的电子邮件选项卡将显示更新后的电子邮件地址。

### <span id="page-3-1"></span>为警报添加电子邮件地址

您最多可以为电子邮件警报添加20个收件人。

#### 步骤

- 1. 选择\*菜单: 设置[警报]\*。
- 2. 选择\*电子邮件\*选项卡。
- 3. 选择\*添加电子邮件\*。

此时将打开\*添加电子邮件\*对话框。

4. 在空字段中、输入新的电子邮件地址。如果要添加多个地址、请选择\*添加其他电子邮件\*以打开另一个字 段。

5. 单击 \* 添加 \* 。

结果

"警报"页面的\*电子邮件\*选项卡将显示新的电子邮件地址。

### <span id="page-4-0"></span>删除警报的邮件服务器或电子邮件地址

您可以删除先前定义的邮件服务器、以使警报不再发送到电子邮件地址、也可以删除各个 电子邮件地址。

步骤

1. 选择\*菜单: 设置[警报]\*。

- 2. 选择\*电子邮件\*选项卡。
- 3. 从表中、执行以下操作之一:
	- 要删除邮件服务器以使警报不再发送到电子邮件地址、请选择邮件服务器所在的行。
	- 要删除电子邮件地址以使警报不再发送到此地址、请选择要删除的电子邮件地址所在的行。表右上角的\* 删除\*按钮可供选择。
- 4. 单击\*删除\*、然后确认操作。

### <span id="page-4-1"></span>编辑警报的邮件服务器

您可以更改用于电子邮件警报的邮件服务器地址和电子邮件发件人地址。

开始之前

您要更改的邮件服务器的地址必须可用。该地址可以是IPv4或IPv6地址、也可以是完全限定域名。

 $\binom{1}{1}$ 

要使用完全限定域名、必须在两个控制器上配置DNS服务器。您可以从硬件页面配置DNS服务 器。

步骤

- 1. 选择\*菜单:设置[警报]\*。
- 2. 选择\*电子邮件\*选项卡。
- 3. 选择\*配置邮件服务器\*。

此时将打开配置邮件服务器对话框。

- 4. 编辑邮件服务器地址、发件人信息和联系信息。
	- 邮件服务器地址-编辑邮件服务器的完全限定域名、IPv4地址或IPv6地址。

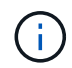

要使用完全限定域名、必须在两个控制器上配置DNS服务器。您可以从硬件页面配 置DNS服务器。

◦ 电子邮件发件人地址-编辑要用作电子邮件发件人的电子邮件地址。此地址将显示在电子邮件的"发件人" 字段中。

<sup>。</sup>在电子邮件中包括联系信息-要编辑发件人的联系信息、请选择此选项、然后编辑姓名和电话号码。 5. 单击 \* 保存 \*。

#### 版权信息

版权所有 © 2024 NetApp, Inc.。保留所有权利。中国印刷。未经版权所有者事先书面许可,本文档中受版权保 护的任何部分不得以任何形式或通过任何手段(图片、电子或机械方式,包括影印、录音、录像或存储在电子检 索系统中)进行复制。

从受版权保护的 NetApp 资料派生的软件受以下许可和免责声明的约束:

本软件由 NetApp 按"原样"提供,不含任何明示或暗示担保,包括但不限于适销性以及针对特定用途的适用性的 隐含担保,特此声明不承担任何责任。在任何情况下,对于因使用本软件而以任何方式造成的任何直接性、间接 性、偶然性、特殊性、惩罚性或后果性损失(包括但不限于购买替代商品或服务;使用、数据或利润方面的损失 ;或者业务中断),无论原因如何以及基于何种责任理论,无论出于合同、严格责任或侵权行为(包括疏忽或其 他行为),NetApp 均不承担责任,即使已被告知存在上述损失的可能性。

NetApp 保留在不另行通知的情况下随时对本文档所述的任何产品进行更改的权利。除非 NetApp 以书面形式明 确同意,否则 NetApp 不承担因使用本文档所述产品而产生的任何责任或义务。使用或购买本产品不表示获得 NetApp 的任何专利权、商标权或任何其他知识产权许可。

本手册中描述的产品可能受一项或多项美国专利、外国专利或正在申请的专利的保护。

有限权利说明:政府使用、复制或公开本文档受 DFARS 252.227-7013 (2014 年 2 月)和 FAR 52.227-19 (2007 年 12 月)中"技术数据权利 — 非商用"条款第 (b)(3) 条规定的限制条件的约束。

本文档中所含数据与商业产品和/或商业服务(定义见 FAR 2.101)相关,属于 NetApp, Inc. 的专有信息。根据 本协议提供的所有 NetApp 技术数据和计算机软件具有商业性质,并完全由私人出资开发。 美国政府对这些数 据的使用权具有非排他性、全球性、受限且不可撤销的许可,该许可既不可转让,也不可再许可,但仅限在与交 付数据所依据的美国政府合同有关且受合同支持的情况下使用。除本文档规定的情形外,未经 NetApp, Inc. 事先 书面批准,不得使用、披露、复制、修改、操作或显示这些数据。美国政府对国防部的授权仅限于 DFARS 的第 252.227-7015(b)(2014 年 2 月)条款中明确的权利。

商标信息

NetApp、NetApp 标识和 <http://www.netapp.com/TM> 上所列的商标是 NetApp, Inc. 的商标。其他公司和产品名 称可能是其各自所有者的商标。